## **Ενεργοποίηση δεύτερης οθόνης σε WINDOWS 10**

Όταν ενεργοποιούμε την δεύτερη οθόνη σε επέκταση στα Windows 10 χάνει το Touch ή χάνει το Calibration. Για να επανέλθει πρέπει να γίνουν οι παρακάτω ρυθμίσεις.

1. Από τον Πίνακα Ελέγχου επιλέγουμε Ρυθμίσεις Tablet PC

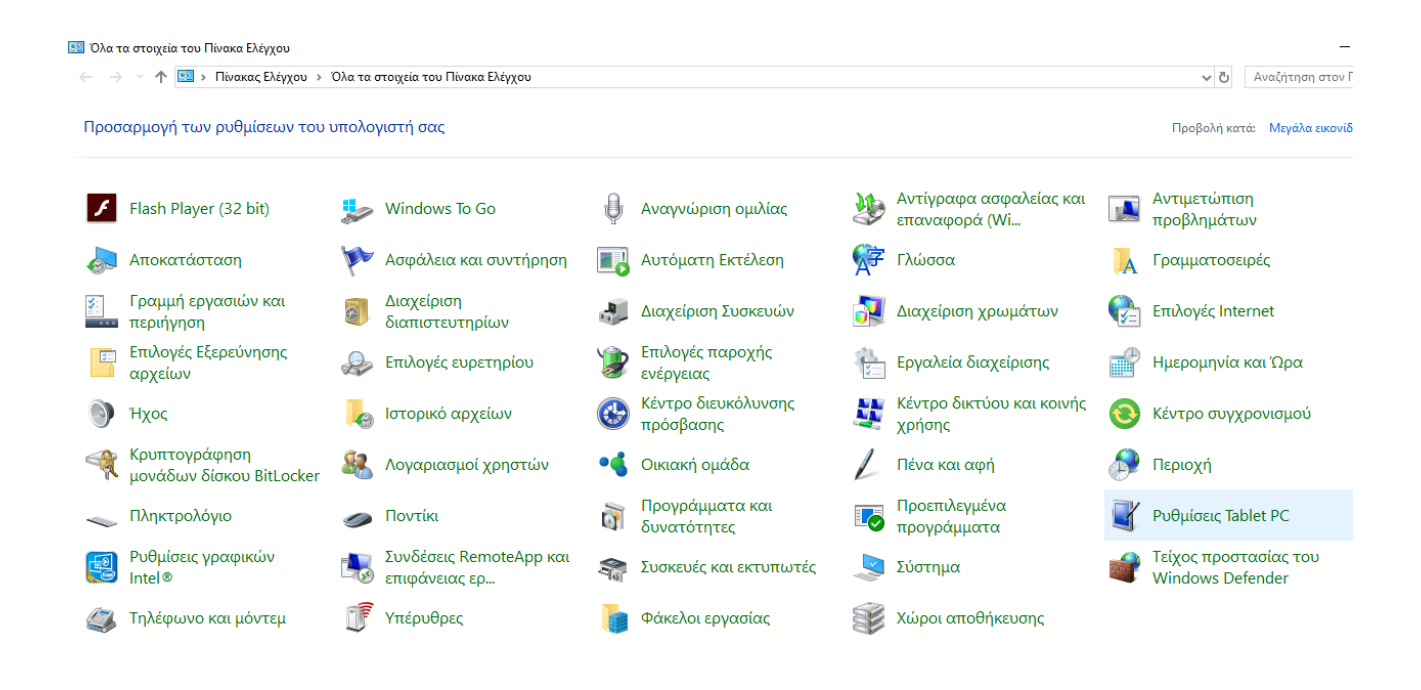

ヘロ(w) ENG  $\pm$  $\circ$  (  $\Box$ e m ø

ī.

2. Πατάμε το κουμπί Ρύθμιση... και ακολουθούμε την διαδικασία αντιστοίχισης οθονών

 $\Gamma$ 

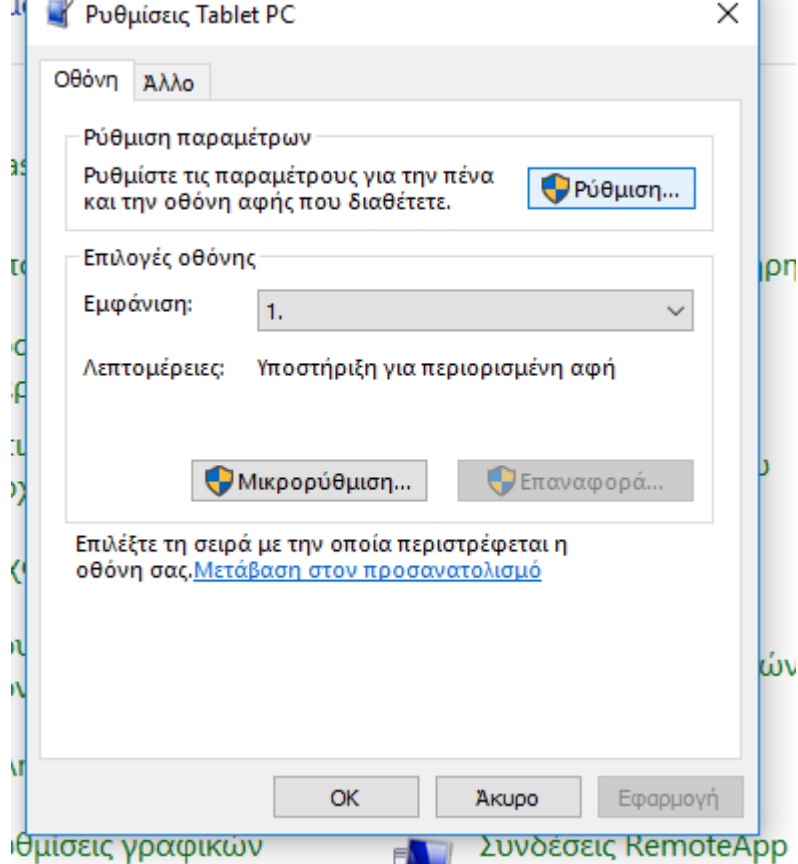